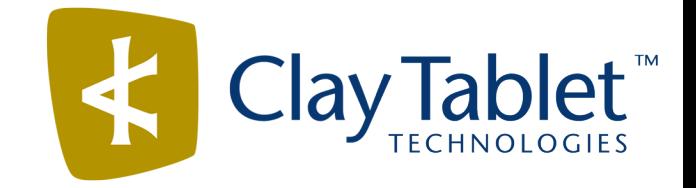

# Clay Tablet Connector for hybris

# User Guide

Version 1.5.0

August 4, 2016

## **Copyright**

Copyright © 2005-2016 Clay Tablet Technologies Inc. All rights reserved.

All rights reserved. This document and its content are protected by Canadian copyright and intellectual property law, and are the exclusive property of Clay Tablet Technologies Inc. ("Clay Tablet").

This document and its content may not be copied, published, distributed, downloaded or otherwise stored in a retrieval system, transmitted or converted, in any form or by any means, electronic or otherwise, without the prior written permission of Clay Tablet. Information in this document is subject to change without notice and does not represent a commitment on the part of Clay Tablet.

Although the information in this document has been carefully reviewed, Clay Tablet does not warrant it to be free of errors or omissions. Clay Tablet reserves the right to make corrections, updates, revisions, or changes to the information in this document.

Clay Tablet Technologies is a registered trademark. All other brand and product names used in this document are the property of their respective owners. Clay Tablet disclaims any responsibility for specifying which marks are owned by which companies or organizations.

The contents of this document are the property of Clay Tablet Technologies.

## **Contents**

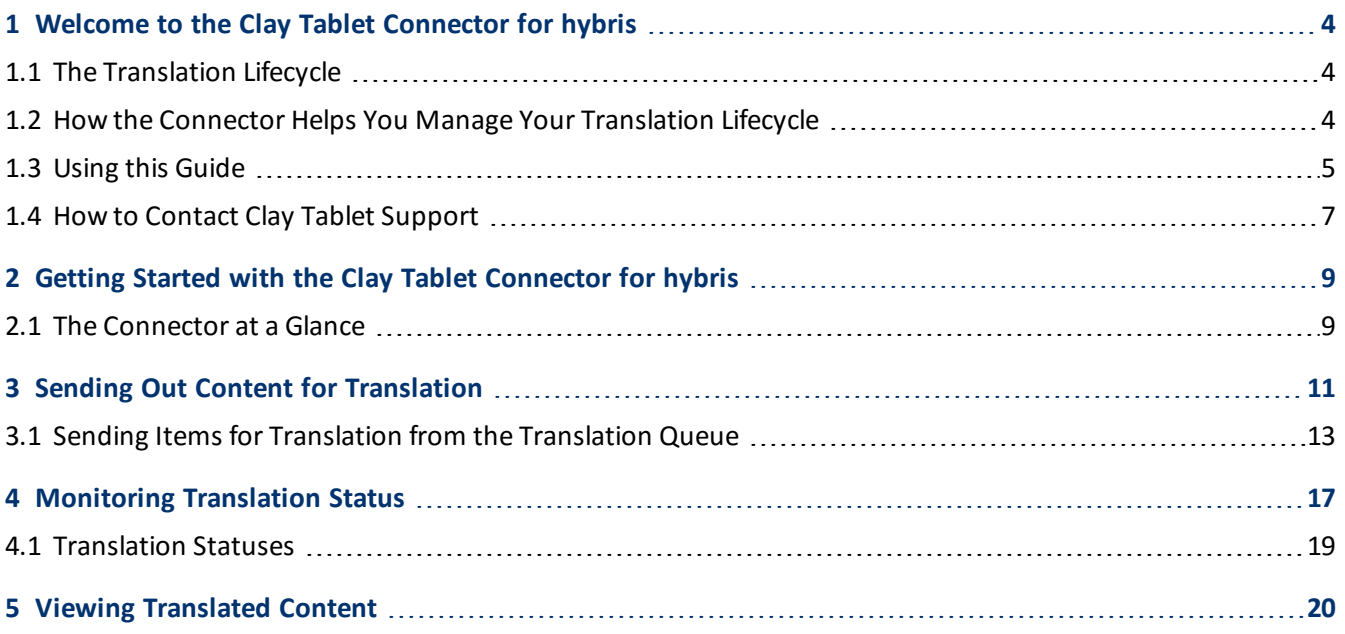

## <span id="page-3-0"></span>**1 Welcome to the Clay Tablet Connector for hybris**

Welcome to the Clay Tablet Connector for hybris ("Connector"). The Connector enables you to automate sending and retrieving localized attributes in hybris business objects, which dramatically reduces the effort required to create, maintain, and publish these items in multiple languages.

## <span id="page-3-1"></span>**1.1 The Translation Lifecycle**

The *translation lifecycle* is the broad process ofselecting content, sending it out for translation, and then receiving the translated content back from translation.

This set of steps usually fits inside a larger, more general process called the *content lifecycle*, which is the process of creating, reviewing, editing, approving, and publishing content.

When you consider the translation lifecycle and the content lifecycle together, you have the *global content value chain*, which is the strategy for managing multilingual content.

Remember that localizing content is a subset of steps in the broader content lifecycle. This will improve your focus on key localization considerations, improve processes, and keep all content stakeholders included. Together, this results in better content management.

## <span id="page-3-2"></span>**1.2 How the Connector Helps You Manage Your Translation Lifecycle**

The Clay Tablet Connector for hybris ("Connector") is a plug-in module for hybris. It provides a range of features and user interface enhancements in hybris that enable you to select, send, monitor, and retrieve content for translation into any language hybris supports.

These features automate the process, which dramatically reduces the effort and time required to export and reimport content that needs to be localized. This is very helpful when translating large volumes of content or ensuring that translated content is quickly re-imported to meet deadlines.

When you use the Connector, you manage your translation lifecycle entirely from within hybris:

- 1. The Connector exports your content from hybris in XML format and delivers these content files to the central, hosted Clay Tablet Platform.
- 2. The Clay Tablet Platform delivers your content to your translation providers, based on routing rules that your company chooses and Clay Tablet Technologies implements.
- 3. When the translated content is ready, the Clay Tablet Platform retrieves it from your translators and delivers it to the Connector.
- 4. The Connector automatically re-imports the content into the correct location in hybris.

You can then review, revise, reject, or publish the translated content as needed.

**Note:** Neither the Connector nor the Clay Tablet Platform performs any translation. Similarly, Clay Tablet Technologies does not provide any translation services. Your company chooses the translation provider that performs the translation.

## <span id="page-4-0"></span>**1.3 Using this Guide**

## **Purpose of this guide**

This guide describes how to use the Clay Tablet Connector ("Connector") for hybris to manage your translation lifecycle. It describes how to send out localized strings in certain hybris business objects for translation and receive them back from translation.

## **Who should use this guide**

This guide is intended for content editors, project, marketing, localization or translation managers, or others who are responsible for creating, editing, or approving hybris business objects for translation. This guide is also useful for translation providers who receive hybris business objects from your hybris installation, because it describes your company's translation management process.

### **What your company setup should be**

This document assumes that:

- Your company already has a functioning instance of hybris.
- **The Connector has been installed, configured, and tested on your hybris instance.**
- Clay Tablet Technologies has set up the Clay Tablet Platform to send localized strings in certain hybris business objects to your translation providers.

### **What you should already know**

This document assumes that:

- **D** You are familiar with the Connector's configuration for hybris, and the reasons for choosing certain configuration options. This is important because your company's configuration determines which features are available.
- **P** You have a strong working knowledge of hybris, particularly the hybris management console.
- **D** You are familiar with your company's translation process and requirements.
- $\blacksquare$  You have valid user credentials to log into the hybris management console.
- **P** You have the required permissions to access the Connector functionality described in this guide.

**Note:** Not all the features described in this guide may be available. Feature availability depends on both your company's Connector setup and the roles to which you are assigned. If you cannot access functionality that you need, contact your company's hybris administrator.

## **How this guide is organized**

This guide contains the following chapters:

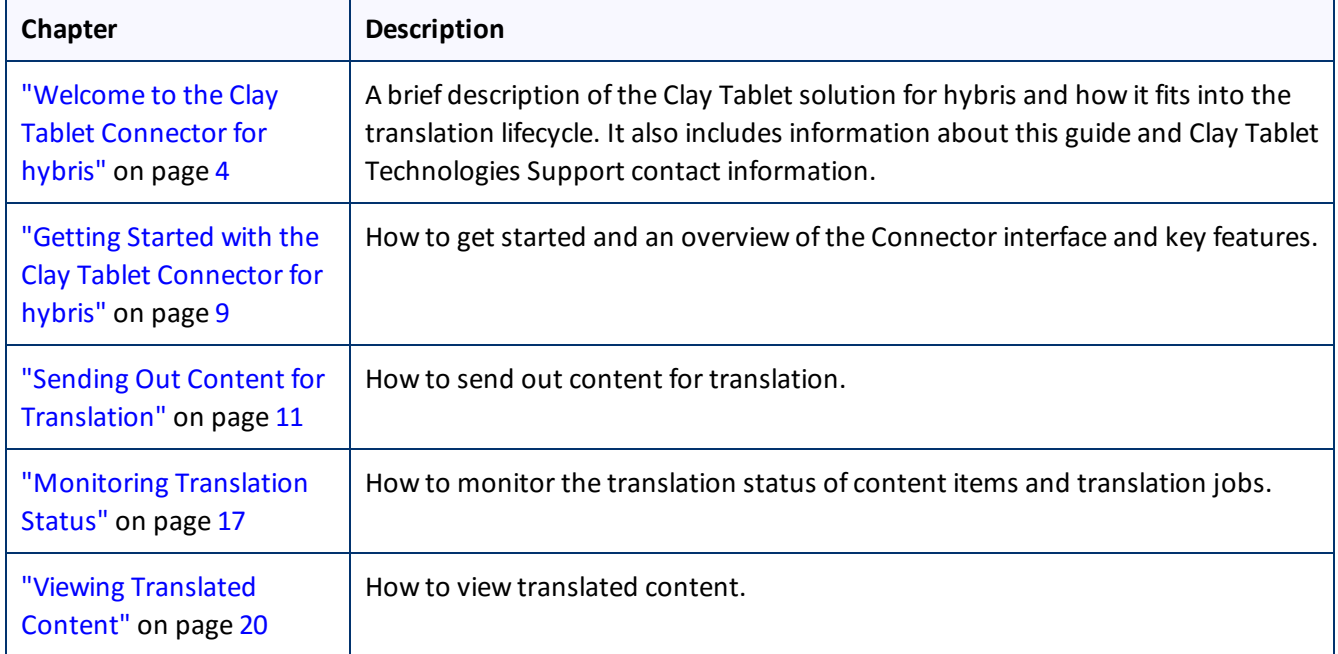

## **How to find out more about the Clay Tablet Connector for hybris**

For information on installing and configuring the Clay Tablet Connector for hybris, read the *Clay Tablet Connector for hybris Installation and Configuration Guide*.

## **Documentation conventions**

This guide uses the following conventions:

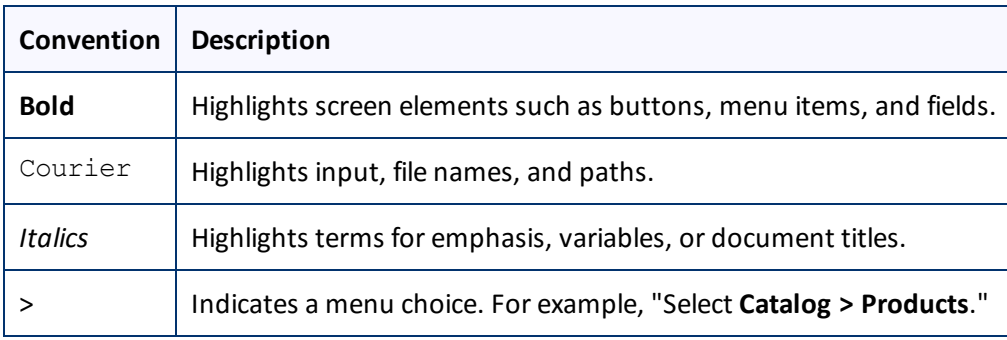

## <span id="page-6-0"></span>**1.4 How to Contact Clay Tablet Support**

Email @: [support@clay-tablet.com](mailto:support@clay-tablet.com)

Telephone: +1-416-363-0888

## **How to submit a support ticket:**

1. Email [support@clay-tablet.com](mailto:support@clay-tablet.com), and cc (carbon copy) anyone to include in the ticket correspondence.

**Important:** Include the information and attachments in your email that are listed in the following subsections.

Zendesk automatically creates a ticket and responds to everyone included in the cc field.

2. Everyone in the original cc receives updates unless they request to be removed from the ticket.

Important: Check your email spam folder (especially first-time Zendesk users) as sometimes email notifications from Zendesk are marked as spam.

When the issue is resolved, Clay Tablet closes the ticket.

## **Information to include in the support ticket:**

- $\blacksquare$  client name
- CMS or content system name and version
- Connector or App version installed
- $\blacksquare$  name of job for which the issue occurs
- $\blacksquare$  date of job submission
- $\blacksquare$  detailed description of the issue
- $\blacksquare$  any error text-copy and paste, if applicable

## **Files to attach to the support ticket:**

- CMS log files for the date the issue occurred
- $\blacksquare$  Clay Tablet log files for the date the issue occurred
- $\blacksquare$  screen capture of the issue

## **How to view and update your support ticket in Zendesk:**

You must log into Zendesk to view your support tickets there.

- 1. Open the Clay Tablet Zendesk page in your browser: [https://claytablet.zendesk.com](https://claytablet.zendesk.com/).
- 2. In the top-right corner, click **Sign in**, and enter your credentials.

#### 1 Welcome to the Clay Tablet Connector for hybris 1.4 How to Contact Clay Tablet Support

**Note:** If you do not have credentials yet, then click either **Sign up** or **Get a password**, and follow the onscreen instructions.

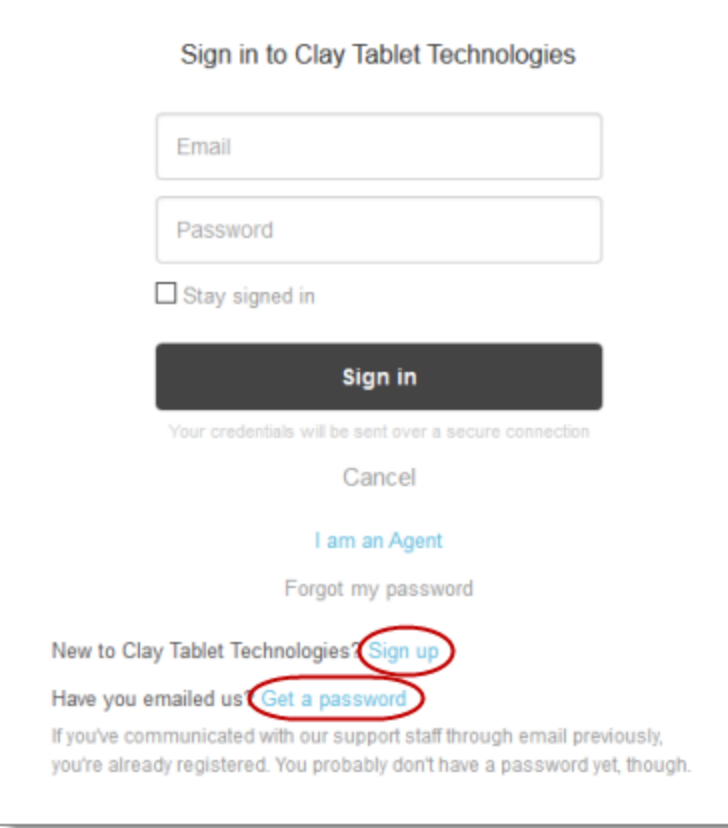

3. After signing in, click **My activities** to view the tickets you opened or where you are cc'd.

4. To update tickets, you can reply or attach files.

For more information, refer to "Submitting and tracking support requests" in Zendesk's *Help Center guide for end-users*, at: [https://support.zendesk.com/hc/en-us/articles/203664386-Help-Center-guide-for-agents-and](https://support.zendesk.com/hc/en-us/articles/203664386-Help-Center-guide-for-agents-and-end-users)[end-users](https://support.zendesk.com/hc/en-us/articles/203664386-Help-Center-guide-for-agents-and-end-users).

**Important:** Zendesk refers to a *support ticket* as a *support request*. These terms are interchangeable.

## <span id="page-8-0"></span>**2 Getting Started with the Clay Tablet Connector for hybris**

The Connector supports all Web browsers that hybris supports.

**Important:** You must configure your Web browser to allow pop-up windows on the hybris Management Console (hMC) site.

To access the Connector:

Log in to the hybris Management Console (hMC).

## <span id="page-8-1"></span>**2.1 The Connector at a Glance**

The Connector has the following interfaces in hMC:

In the **Explorer Tree**, expand the **Clay Tablet Connector** folder, which is displayed near the bottom of the tree.

This folder contains the following links to the Connector interface:

- **Translation Status**
- **Translation Queue**

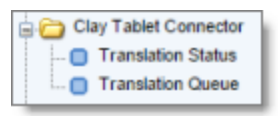

In the regular hMC interface, you use the context menu from hybris business objects to send out content for translation.

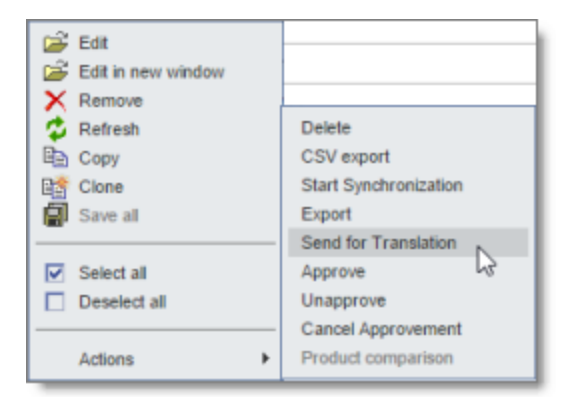

You view the translated content within the regular hMC interface.

#### 2 Getting Started with the Clay Tablet Connector for hybris 2.1 The Connector at a Glance

#### **Variants Attributes**  $\blacktriangledown$  Style: en beet red de es rojo de remolacha  $es_C$ fr betterave rouge it barbabietola rossa ja ビートレッド ko 사탕 무우 빨간색 pt beterraba vermelha ru свекла красная zh  $zh_T$

## <span id="page-10-0"></span>**3 Sending Out Content for Translation**

You use the Connector to send out localized attributes of hybris business objects in hMC, including catalogs, for translation.

When the Connector sends out a hybris business object for translation, it actually sends out the configured localized attributes in that business object for translation. You can send out for translation any *configured* localized attributes of any *configured* hybris business object.

Each localized attribute of a hybris business object that is sent out for translation is a *content item*.

**Note:** Although you can view non-localized attributes and select them to send them out for translation, the Connector does not actually send out non-localized attributes for translation.

**Tip:** The flags icon  $\frac{1}{2}$  indicates a localized attribute.

**Note:** You configure which hybris business objects and corresponding localized attributes you can send out for translation in the **Content Mapping** page. For detailed instructions, refer to the *Clay Tablet Connector for hybris Installation and Configuration Guide*.

## **To send out the localized attributes of hybris business objects for translation:**

- 1. In the **Explorer Tree**, expand and navigate to the type of business objects, for example, **Catalog > Products**. The **Content Area** updates, displaying the **Search**, **Results**, and **Editor**sections.
- 2. In the **Search** area, search for the specific business objects to translate. The available search attributes depend on the specific business object.

For detailed information about searching, refer to "Search Area" in the *hMC - End User Guide*, which is available here: [https://wiki.hybris.com/display/release5/hMC+-+End+User+Guide#hMC-EndUserGuide-](https://wiki.hybris.com/display/release5/hMC+-+End+User+Guide#hMC-EndUserGuide-SearchArea)[SearchArea.](https://wiki.hybris.com/display/release5/hMC+-+End+User+Guide#hMC-EndUserGuide-SearchArea)

- 3. Click **Search**.
- 4. In the **Results** area, select the business objects to translate.

**Tips:** To select a range of adjacent business objects, press the Shift key. To select multiple non-adjacent business objects, press the Ctrl key.

**Notes about catalogs:** You can select a catalog to translate. This selects all the products in the catalog. You cannot send out an empty catalog for translation.

5. Right-click and select **Actions > Send for Translation** from the context menu.

A message box confirms that you want to perform this action.

6. Click **OK**.

The **Content Submission Job Details** tab opens in a separate browser window.

### 3 Sending Out Content for Translation

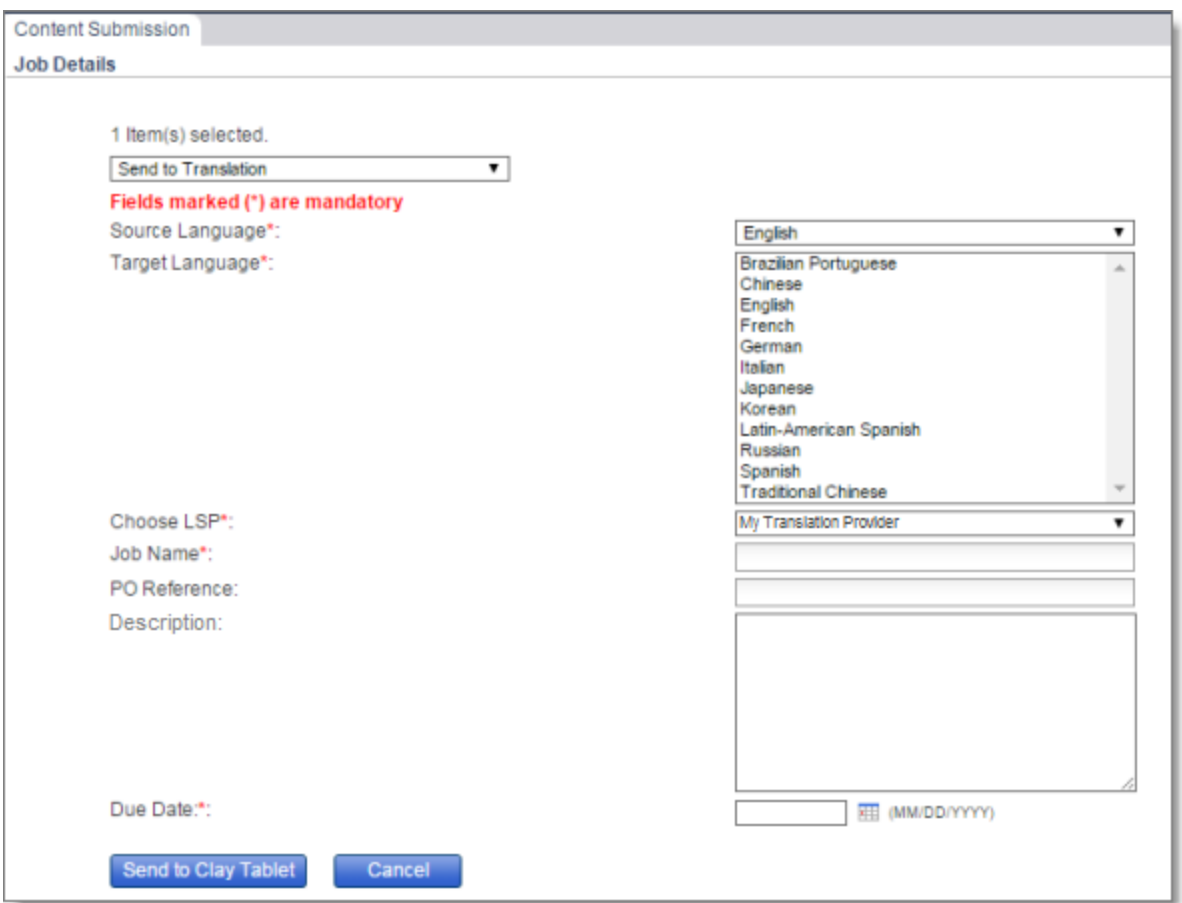

7. Enter the following information about the content items to translate:

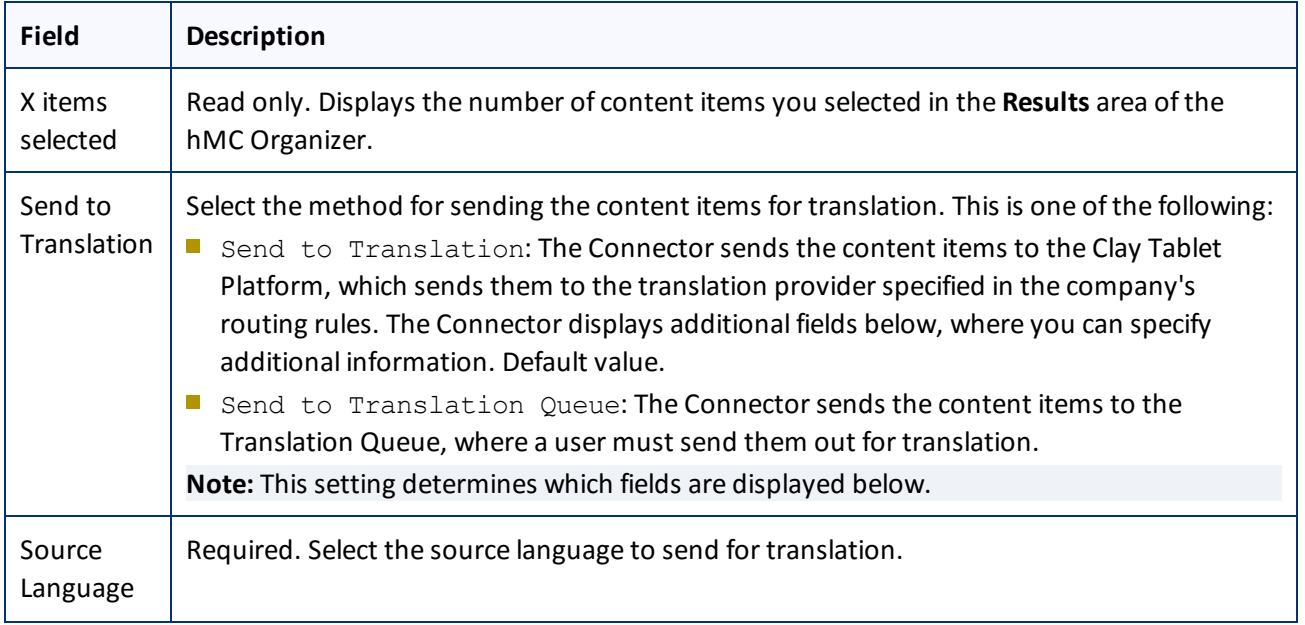

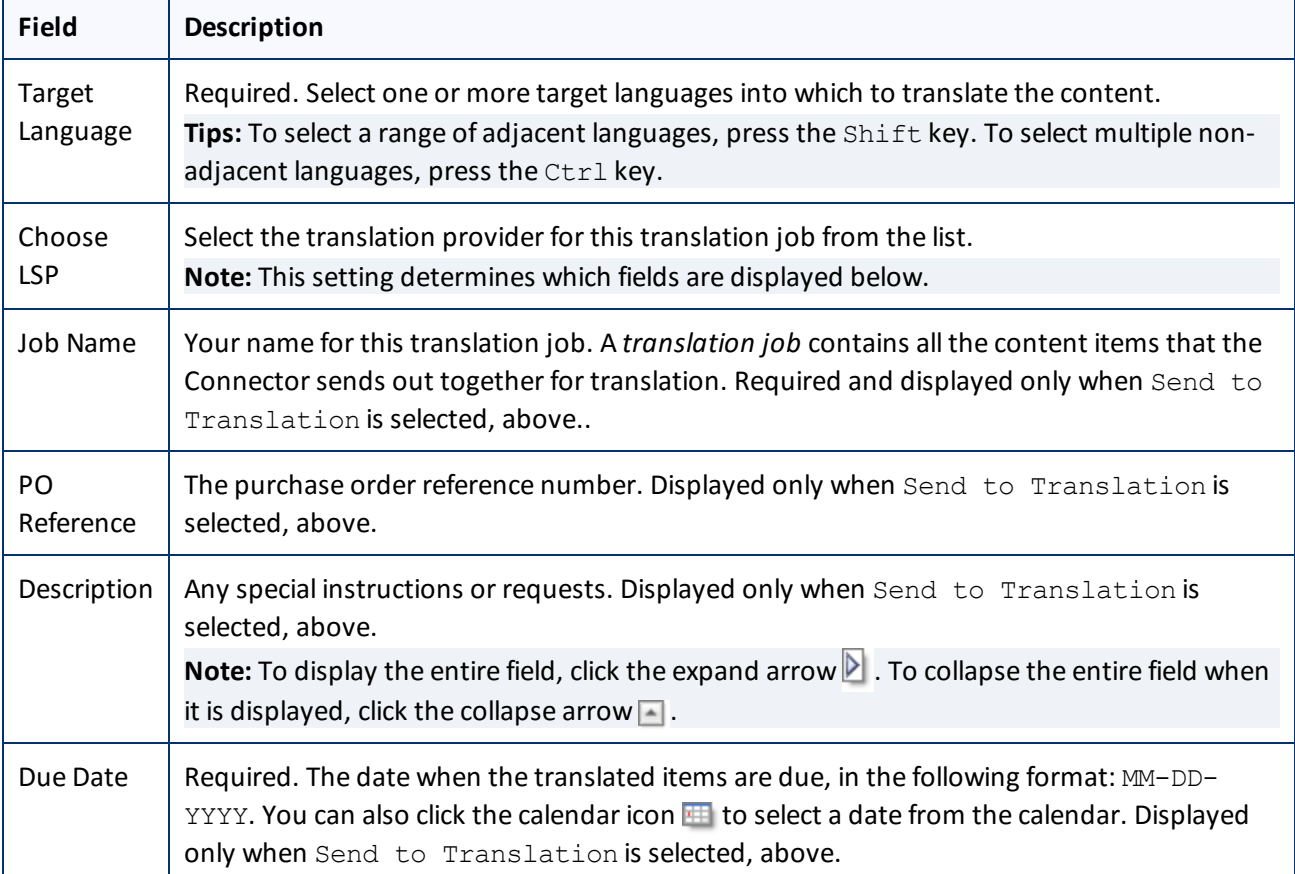

- 8. Do one of the following:
	- If you selected Send to Translation in the dropdown list at the top of the page, then click **Send to Clay Tablet** to immediately send out the content items for translation.

A message box opens, stating that the Connector started processing the specified items and job. Click **OK** to close the message box and the browser window.

If you selected Send to Translation Queue in the dropdown list at the top of the page, then click **Send to Translation Queue** to send the content items to the Translation Queue.

A message box opens, stating that the specified items were successfully sent to the Translation Queue. Click **OK** to close the message box and the browser window.

**Important:** You must open the Translation Queue to send out these items for translation. For detailed instructions, see "Sending Items for [Translation](#page-12-0) from the Translation Queue" on page 13.

## <span id="page-12-0"></span>**3.1 Sending Items for Translation from the Translation Queue**

The goal of the Translation Queue is to control translation costs and the translation process. This design assumes that the person with the authority to send content for translation from the Translation Queue

manages the translation budget of the organization.

You can send out one, multiple, or all items from the Translation Queue at one time.

You originally submitted items to the Translation Queue by selecting Send to Translation Queue from the dropdown list, and then clicking the **Send to Translation Queue** button, instead ofsending the items directly out for translation. For details, see "Sending Out Content for [Translation"](#page-10-0) on page 11.

Submitting content to the Translation Queue before sending it out for translation has the following advantages:

- **P** You may not want to send out the localized attributes in each business object individually as soon as you finish reviewing it. The Translation Queue facilitates your management ofreviewed items, so that you do not forget about sending individual reviewed items for translation.
- Your translation provider may prefer receiving fewer but larger batches of items to translate, rather than items from individual business objects, as it facilitates project preparation, resource assignment, and content analysis.
- If you want to translate many items into multiple languages, but you want to translate into only one target language at a time, this is a good way to manage that process.
- **The Translation Queue manager may want to add job-specific metadata, such as a purchase order number.**

If you or your colleagues have sent items to the Translation Queue, you must access the Translation Queue to send out the items from there.

**Note:** If you do not send out items from the Translation Queue, the items remain in the queue, and the Connector does not send them out for translation.

## **To submit one or more items from the Translation Queue for translation:**

- 1. In the **Explorer Tree**, expand the **Clay Tablet Connector** folder.
- 2. Click **Translation Queue**.

By default, the **Results** area displays all the items in the queue. By default, the items are sorted alphabetically by item name. This area displays the following information about each item:

- $\equiv$  item name
- source language
- target language

The page footer displays the total number of items in the queue, and the total number of items displayed on this sub-page of the queue. If there are more than 50 items in the queue, they are displayed in multiple subpages. For detailed information about navigating among sub-pages, refer to "Result Area" in the *hMC - End User Guide*, which is available here: [https://wiki.hybris.com/display/release5/hMC+-](https://wiki.hybris.com/display/release5/hMC+-+End+User+Guide#hMC-EndUserGuide-ResultArea) [+End+User+Guide#hMC-EndUserGuide-ResultArea.](https://wiki.hybris.com/display/release5/hMC+-+End+User+Guide#hMC-EndUserGuide-ResultArea)

- 3. Optional. Click a column heading to sort by a column or to reverse the sort order of a sorted column.
- 4. Optional. In the **Search** area, you can filter the displayed items in the queue. You can search by the following criteria:
	- $\equiv$  item name
- source language
- **target language**

For detailed information about searching, refer to "Search Area" in the *hMC - End User Guide*, which is available here: [https://wiki.hybris.com/display/release5/hMC+-+End+User+Guide#hMC-EndUserGuide-](https://wiki.hybris.com/display/release5/hMC+-+End+User+Guide#hMC-EndUserGuide-SearchArea)[SearchArea.](https://wiki.hybris.com/display/release5/hMC+-+End+User+Guide#hMC-EndUserGuide-SearchArea)

5. In the **Results** area, select the check boxes of the items that you want to send out for translation.

**Tips:** To select the check boxes of all items in the sub-page, right-click and select **Select All** from the context menu. To clear allselected check boxes, right-click and select **Deselect All** from the context menu.

6. Right-click and select **Send for Translation** from the context menu.

The **Content Submission Job Details** tab opens in a separate browser window.

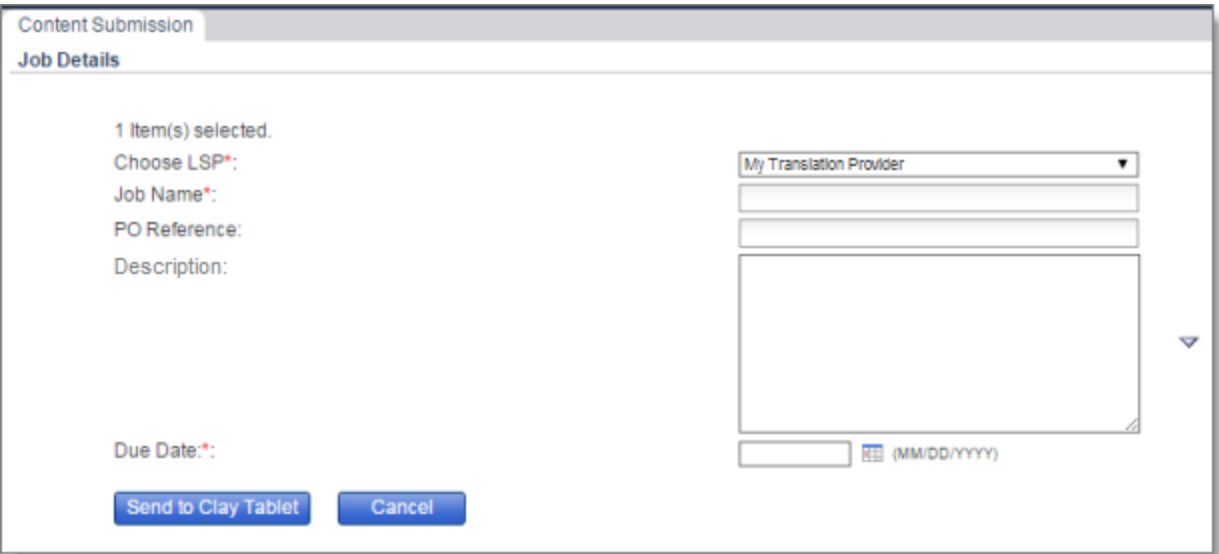

7. Enter the following information about the items to translate:

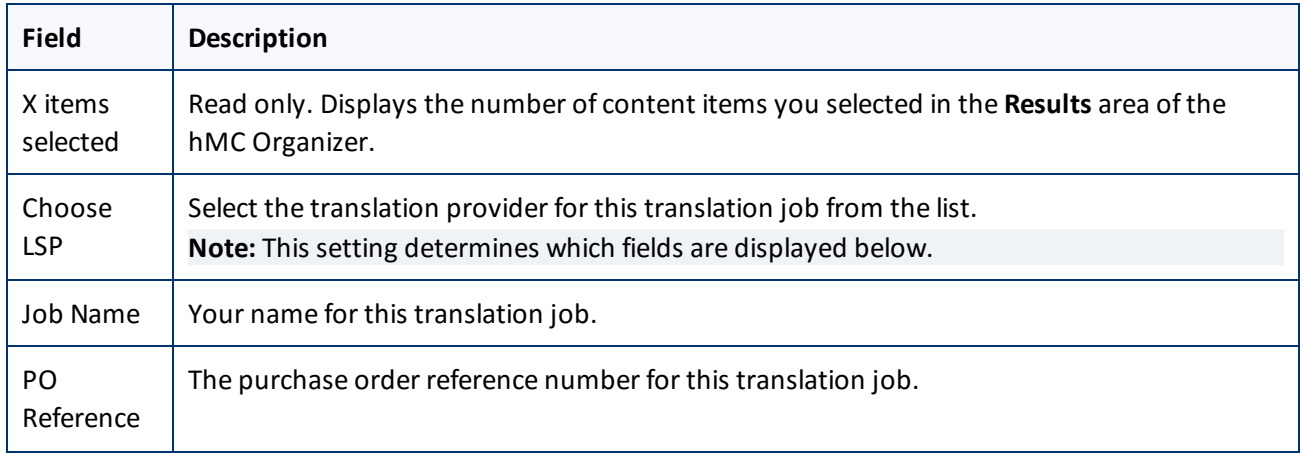

![](_page_15_Picture_354.jpeg)

### 8. Click **Send to Clay Tablet**.

A message box confirms that the Connector started processing the selected items. Click **OK** to close the message box.

**Note:** To remove items from the Translation Queue, follow the above procedure. In step 6, right-click and select **Remove from Queue** from the context menu. The page refreshes. A message box confirms that the selected items were removed from the queue. Click **OK** to close the message box.

## <span id="page-16-0"></span>**4 Monitoring Translation Status**

After you send out a job for translation, you can monitor its progress in the Translation Status content area.

## **To monitor translation status:**

- 1. In the **Explorer Tree**, expand the **Clay Tablet Connector** folder.
- 2. Click **Translation Status**.

By default, the **Results** area displays all the jobs that have been sent out for translation. By default, the items are sorted alphabetically by job name. This area displays the following information about each item:

- $\equiv$  job name
- $\equiv$  translation status. For a list and description of translation statuses, see ["Translation](#page-18-0) Statuses" on page 19.
- **u** due date, in the following format: MM-DD-YYYY
- $\equiv$  LSP (translation providers)

The page footer displays the total number of items, and the total number of items displayed on this subpage. If there are more than 50 items, they are displayed in multiple sub-pages. For detailed information about navigating among sub-pages, refer to "Result Area" in the *hMC - End User Guide*, which is available here: <https://wiki.hybris.com/display/release5/hMC+-+End+User+Guide#hMC-EndUserGuide-ResultArea>.

- 3. Optional. In the **Search** area, search for the jobs and business objects whose translation status you want to view. You can search the by following criteria:
	- $\equiv$  job name
	- **due date, in the following format: MM-DD-YYYY**
	- $\equiv$  translation status: For a list and description of translation statuses, see [page](#page-18-0) 19.
	- $\equiv$  LSP (translation providers)

For detailed information about searching, refer to "Search Area" in the *hMC - End User Guide*, which is available here: [https://wiki.hybris.com/display/release5/hMC+-+End+User+Guide#hMC-EndUserGuide-](https://wiki.hybris.com/display/release5/hMC+-+End+User+Guide#hMC-EndUserGuide-SearchArea)[SearchArea.](https://wiki.hybris.com/display/release5/hMC+-+End+User+Guide#hMC-EndUserGuide-SearchArea)

Click **Search**.

4. To view detailed information about the items in the job, in the **Results** area, either double-click a job, or click the folder icon  $\mathbb{E}$ .

The **Translation Job Details** area displays additional information about the job in two tabs.

The **Job Details** tab of this area includes the following read-only information:

![](_page_16_Picture_699.jpeg)

#### 4 Monitoring Translation Status

![](_page_17_Picture_433.jpeg)

The **File Details** tab of this area includes the following information about each item in the job:

![](_page_17_Picture_434.jpeg)

![](_page_17_Picture_435.jpeg)

![](_page_18_Picture_520.jpeg)

## <span id="page-18-0"></span>**4.1 Translation Statuses**

After you send out localized attributes of hybris business objects for translation, they are referred to as *content items*. The Connector sends out one or more content items for translation as a single *translation job*. Both content items and translation jobs can have the following translation statuses:

![](_page_18_Picture_521.jpeg)

## <span id="page-19-0"></span>**5 Viewing Translated Content**

You view a translated content item in the regular hybris interface. You can also search for translated items that returned from translation on a certain date or between certain dates.

## **To view translated content items:**

- 1. In the **Explorer Tree**, expand and navigate to the type of hybris business object whose localized attributes you sent out for translation. If necessary, you can search for the object.
- 2. Optional. To search for translated items that returned from translation on a certain date or between certain dates:
	- a. in the **Search** area, in the **Attribute** dropdown list, select Time modified.

The **Time modified** attribute is displayed.

![](_page_19_Picture_562.jpeg)

b. Select a comparator, such as is equal, and enter the date in one or both date fields, in the following format: MM-DD-YYYY. You can also click the calendar icon **III** to select a date from the calendar.

**Note:** If there are content items that were manually modified during the specified date or date range, they are also displayed in the search results.

For detailed information about searching, refer to "Search Area" in the *hMC - End User Guide*, which is available here: [https://wiki.hybris.com/display/release5/hMC+-+End+User+Guide#hMC-EndUserGuide-](https://wiki.hybris.com/display/release5/hMC+-+End+User+Guide#hMC-EndUserGuide-SearchArea)[SearchArea.](https://wiki.hybris.com/display/release5/hMC+-+End+User+Guide#hMC-EndUserGuide-SearchArea)

- 3. Double-click an object to open it.
- 4. In the **Properties** tab (the first tab), click the flags icon **be locally** beside a localized attribute.

![](_page_19_Picture_563.jpeg)

The localized attribute expands, displaying a field for each supported target language.

The translated content is displayed in the appropriate language field.

#### 5 Viewing Translated Content

![](_page_20_Picture_86.jpeg)

**Note:** The fields in the localized attribute are editable. If you edit the translated content, click **Save** to save your changes.